## **CSR unter Windows**

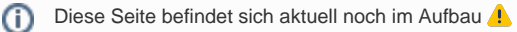

Wie Sie einen CSR (Certificate Signing Request, deutsch: Zertifikatsignierungsanforderung) unter Windows erstellen, erfahren Sie in den 8 Schritten der Schritt-für-Schritt-Anleitung.

Um ein Nutzerzertifikat von einer CA (Certificate Authority) anzufordern, muss ein **"Certificate Signing Request"** (CSR) erstellt werden. Ein CSR ist ein digitaler Antrag, aus einem öffentlichen Schlüssel ein digitales Zertifikat zu erstellen. Voraussetzung hierfür ist wiederum ein privater Schlüssel.

## Schritt-für-Schritt-Anleitung

## ⊕ **Hinweis**

Es gibt verschiedene Möglichkeiten, einen CSR unter Windows zu erstellen. In der folgenden Anleitung nutzen wir **WSL** (Windows-Subsystem für Linux).

1. Öffnen Sie die App "Windows-Features aktivieren oder deaktivieren". Sie finden die App, indem Sie auf "Start" klicken und den Begriff "Features" in das Suchfeld eingeben.

Alternativ finden Sie die App auch unter "Systemsteuerung" "Programme und Features" "Windows-Features aktivieren oder deaktivieren".

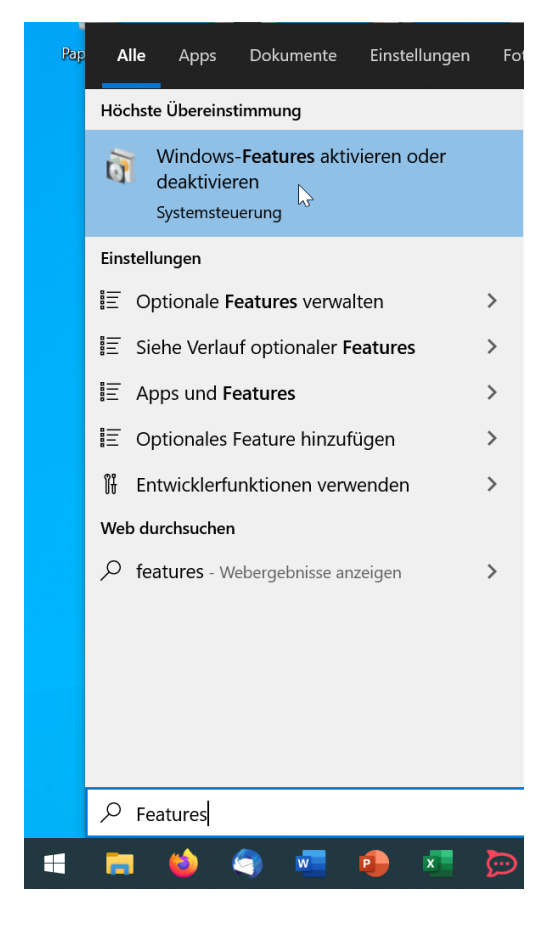

2. Scroolen Sie in der Liste nach unten, setzen Sie einen Haken bei **"Windows-Subsystem für Linux"** und klicken Sie anschließend auf **"OK"**. Warten Sie, bis die Initialisierung von WSL abgeschlossen ist. Anschließend werden Sie aufgefordert, den **PC neu** zu **starten**.

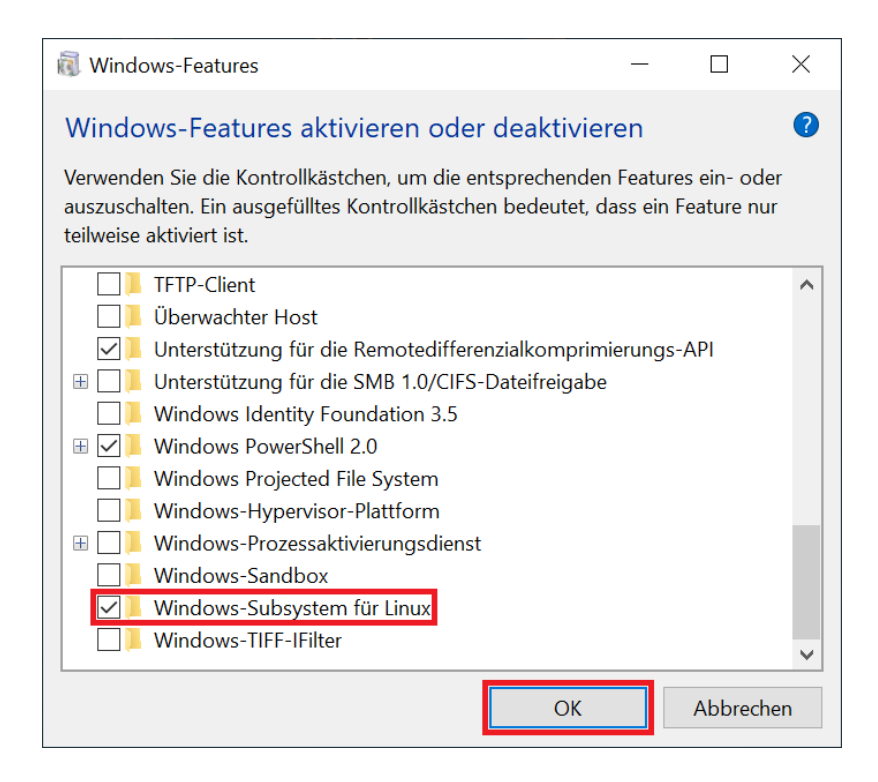

3. Öffnen Sie die **App "Microsoft Store"**. Geben Sie in die Suchleiste den Begriff **"Ubuntu"** ein und klicken Sie anschließend auf **"Herunterladen"**.

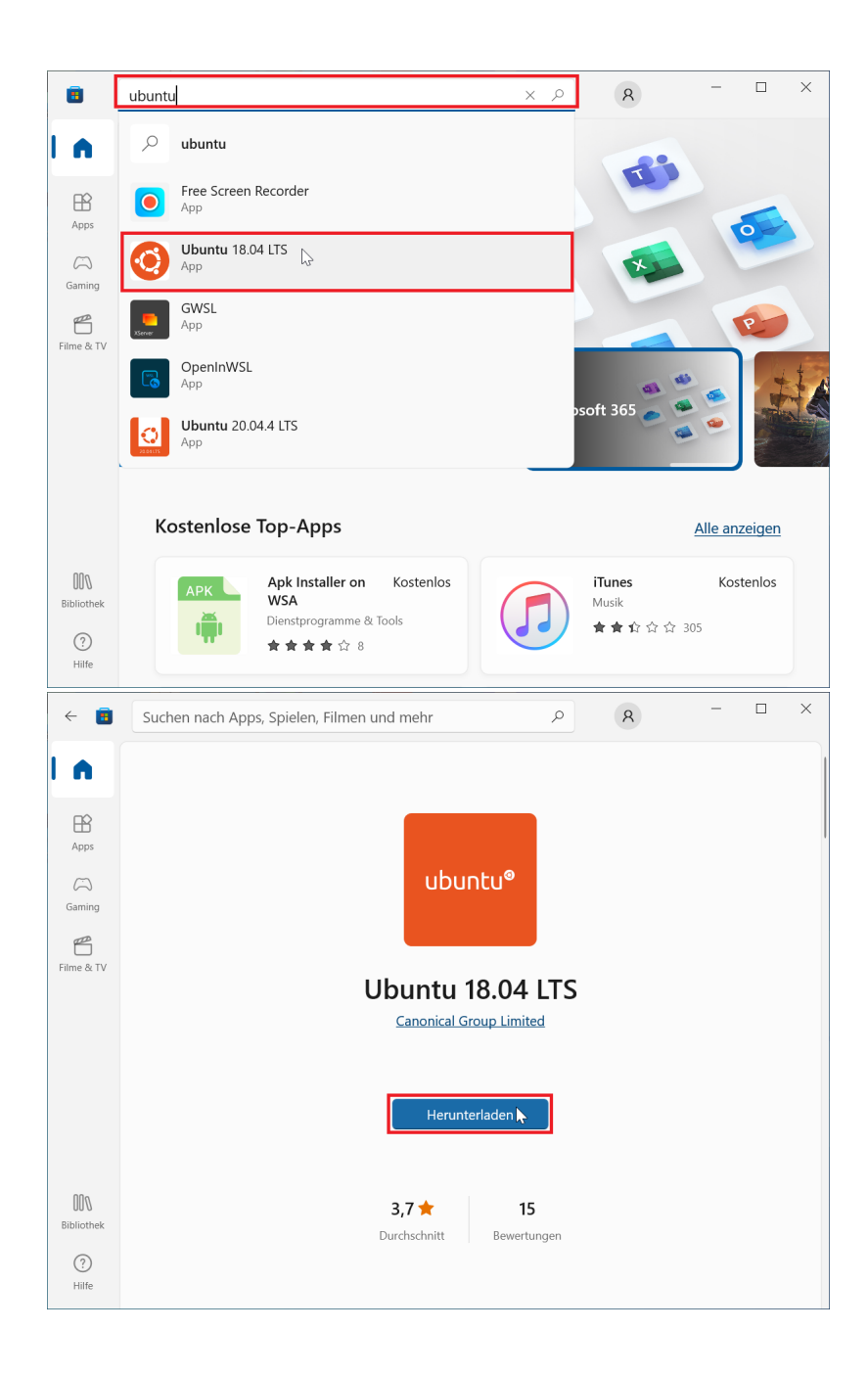

4. Öffnen Sie die App "Ubuntu".

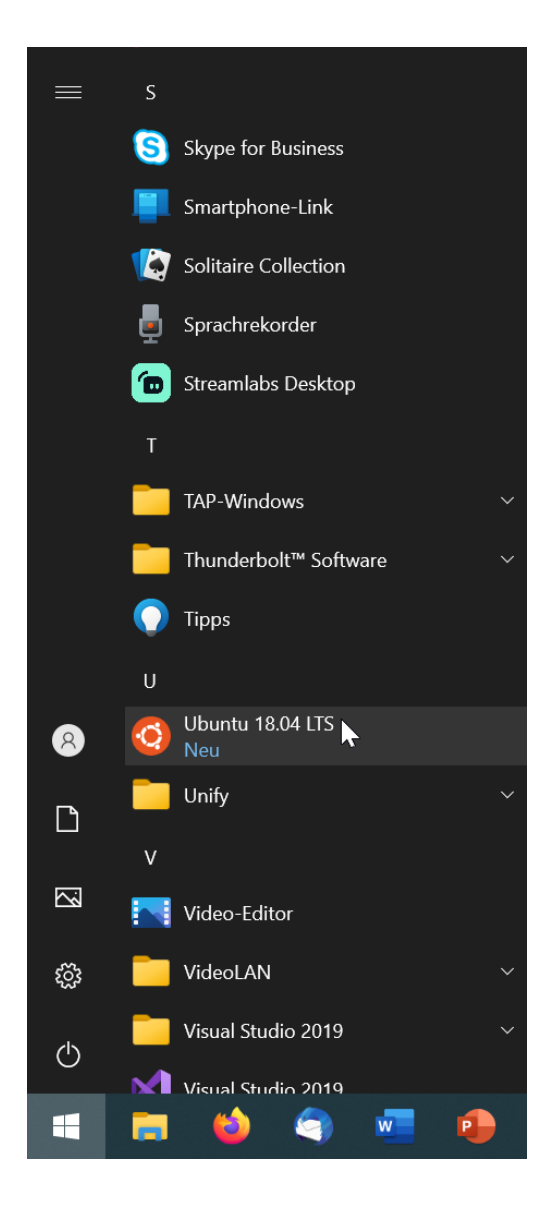

5. Warten Sie bis das System initialisiert wurde. Vergeben Sie anschließend einen "Benutzernamen" (username) und ein "Kennwort" (password) für Ubuntu.

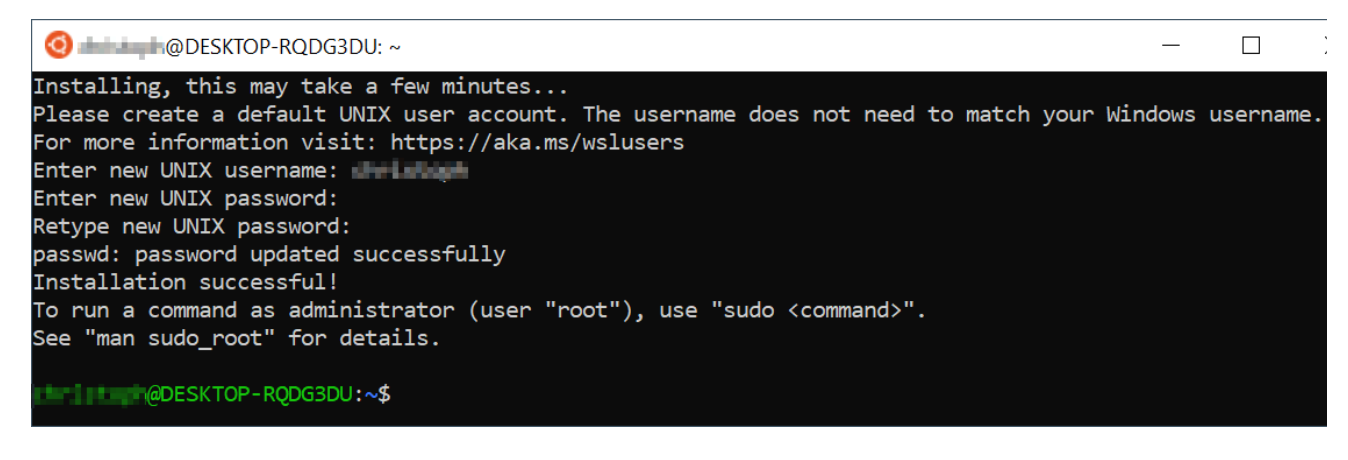

6. Fahren Sie mit der **Anleitung [CSR unter Ubuntu](https://wiki.hhu.de/display/HHU/CSR+unter+Ubuntu)** fort und kehren Sie anschließend hierhin zurück.

## 7. Um den CSR im **Windows-Explorer** anzuzeigen, geben Sie in die Adressleiste des Explorers den Netzwerkpfad

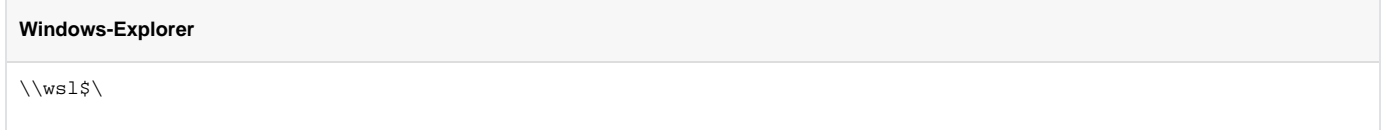

ein und drücken Sie die Eingabetaste. Der **public.csr** liegt im Ubuntu-Benutzerordner "\\wsl\$\Ubuntu-XX.XX\home\username\public.csr" . Kopieren Sie den public.csr in Ihren Windows-Benutzerordner bzw. an einen Ort, wo Sie ihn wiederfinden.

8. Um die Ressourcen Ihres Computers zu schonen, sollten Sie WSL bzw. **Ubuntu nicht dauerhaft im Hintergrund** laufen lassen.

Öffnen Sie die App "Eingabeaufforderung" und geben Sie die folgenden zwei Befehle ein:

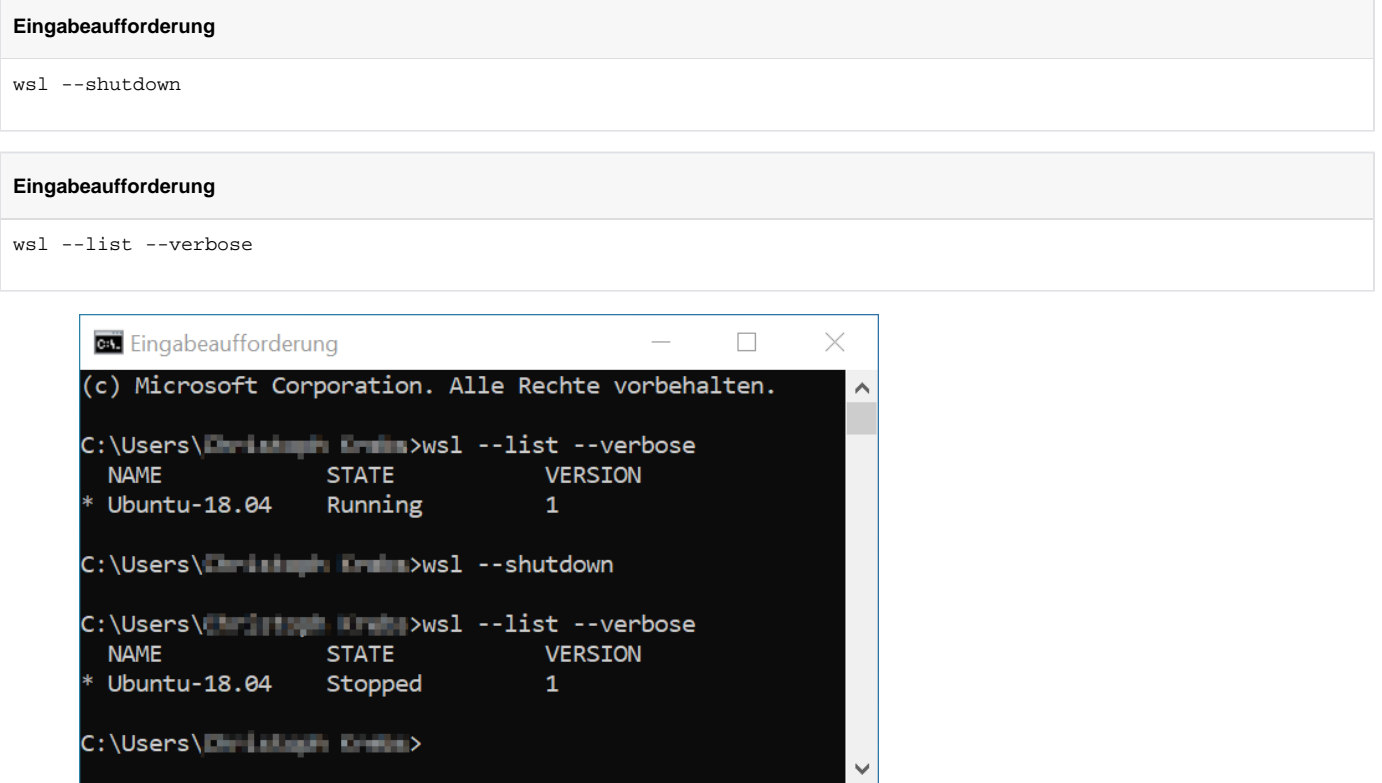

Mit dem zweiten Befehl prüfen Sie, ob **Ubuntu gestoppt** wurde. Sie können Ubuntu jederzeit mit Klick auf die App "Ubuntu" neu starten.